## **【ご利用マニュアル】**

## **申込から動画配信期間中の視聴方法まで**

#### **手順**

- 1. 日本薬剤師会ホームページにおいて、参加されたい研修会の案内ページを開き、申込ボタンをクリッ クしてください。
- 2. 専用の申込フォームが表示されます。申込フォーム上の案内に沿って情報を入力のうえ、ページ末尾 の「申し込む」ボタンをクリックしてください。

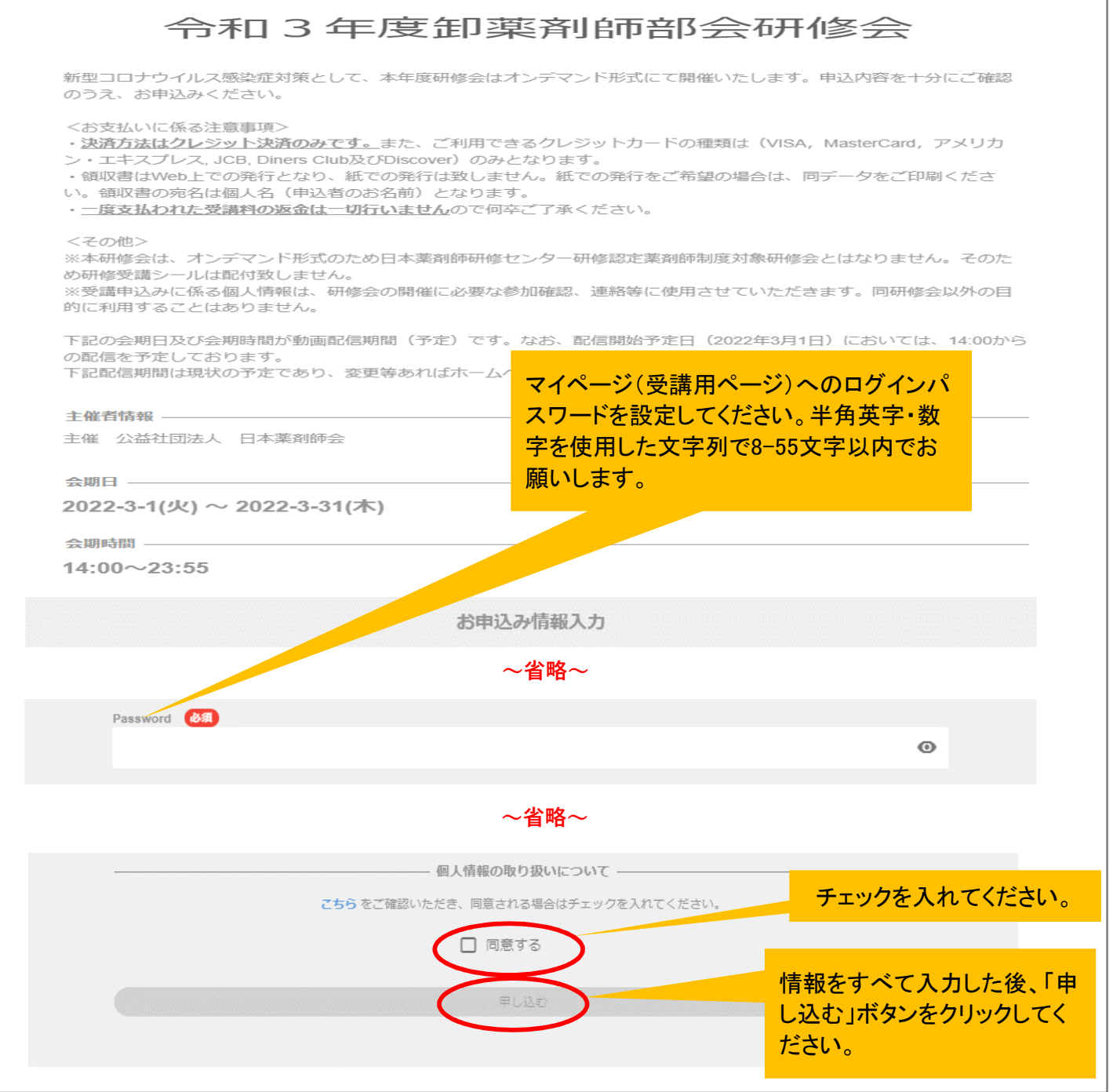

3. 以下のメッセージが表示されます(メッセージは、お使いのWebブラウザにより多少変わりま す)。「OK」ボタンをクリックしてください。

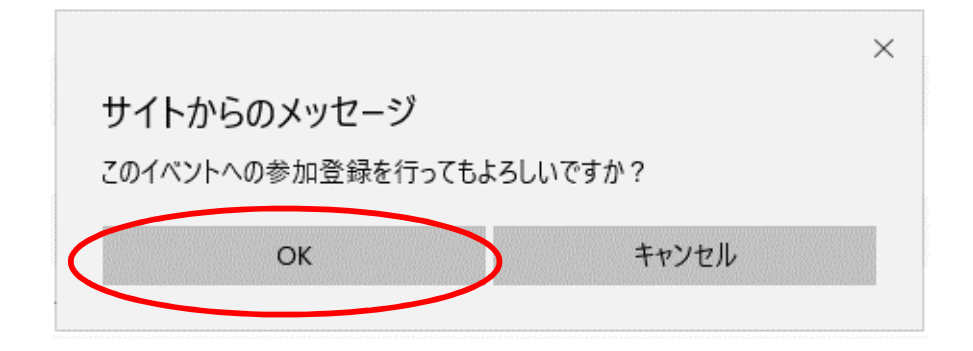

- 4. クレジットカード決済の画面に進みます。クレジットカード情報の入力が完了しましたら「支払を し、このイベントに申し込む」ボタンを押してください。
	- (注1)決済方法はクレジットカード決済のみ、ご利用できるクレジットカードの種類は、 VISA、MasterCard、アメリカン・エキスプレス, JCB, Diners Club及びDiscoverのみとな ります。

コンビニ払いや銀行振込はできません。

(注2)一度支払われた受講料の返金は一切行いませんので何卒ご了承ください。

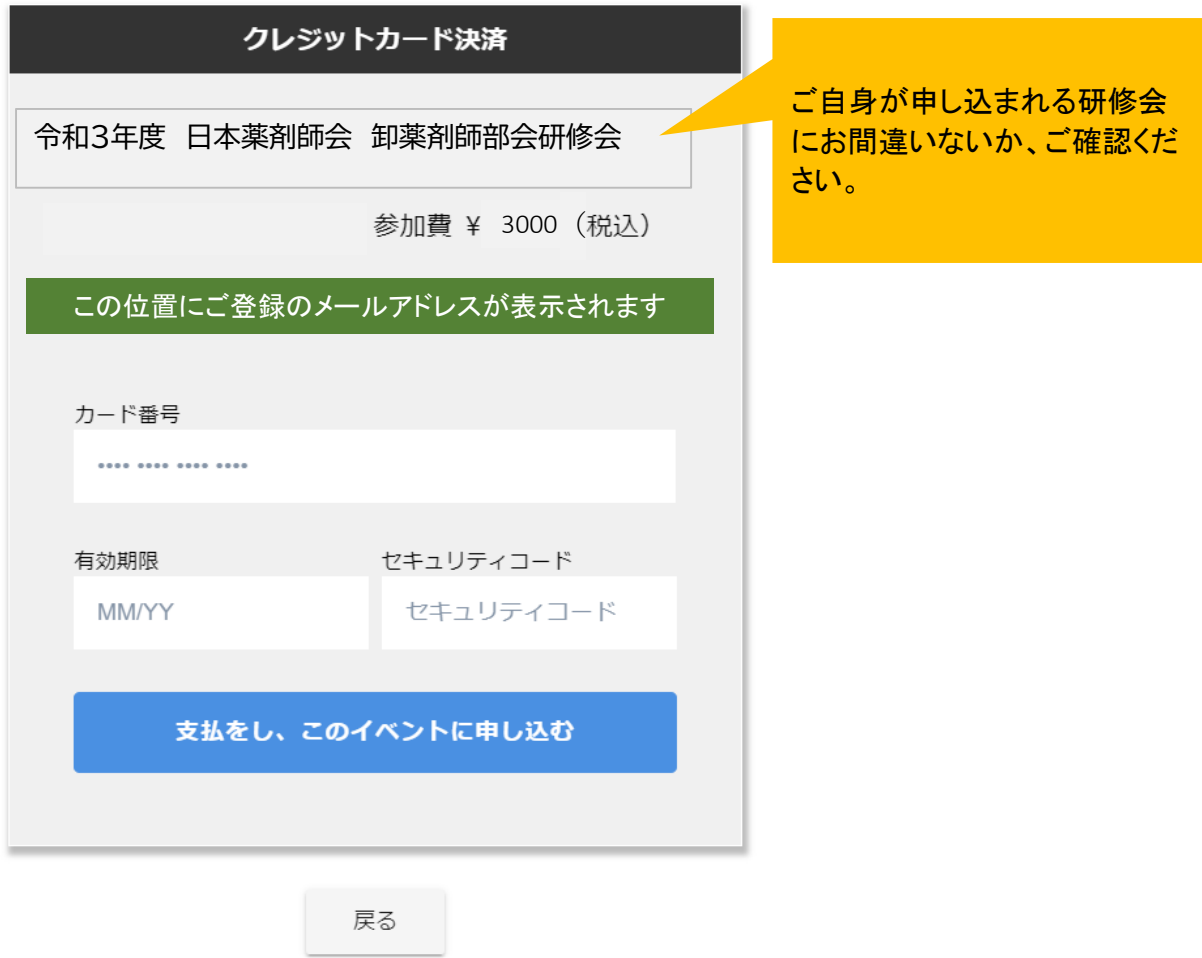

5. 決済が完了しましたら、ご自身の「マイページ」が表示されます(すでにログインされている状態で す)。同時に、ご登録のメールアドレス宛に「お申込み完了通知」のメールが届きます。

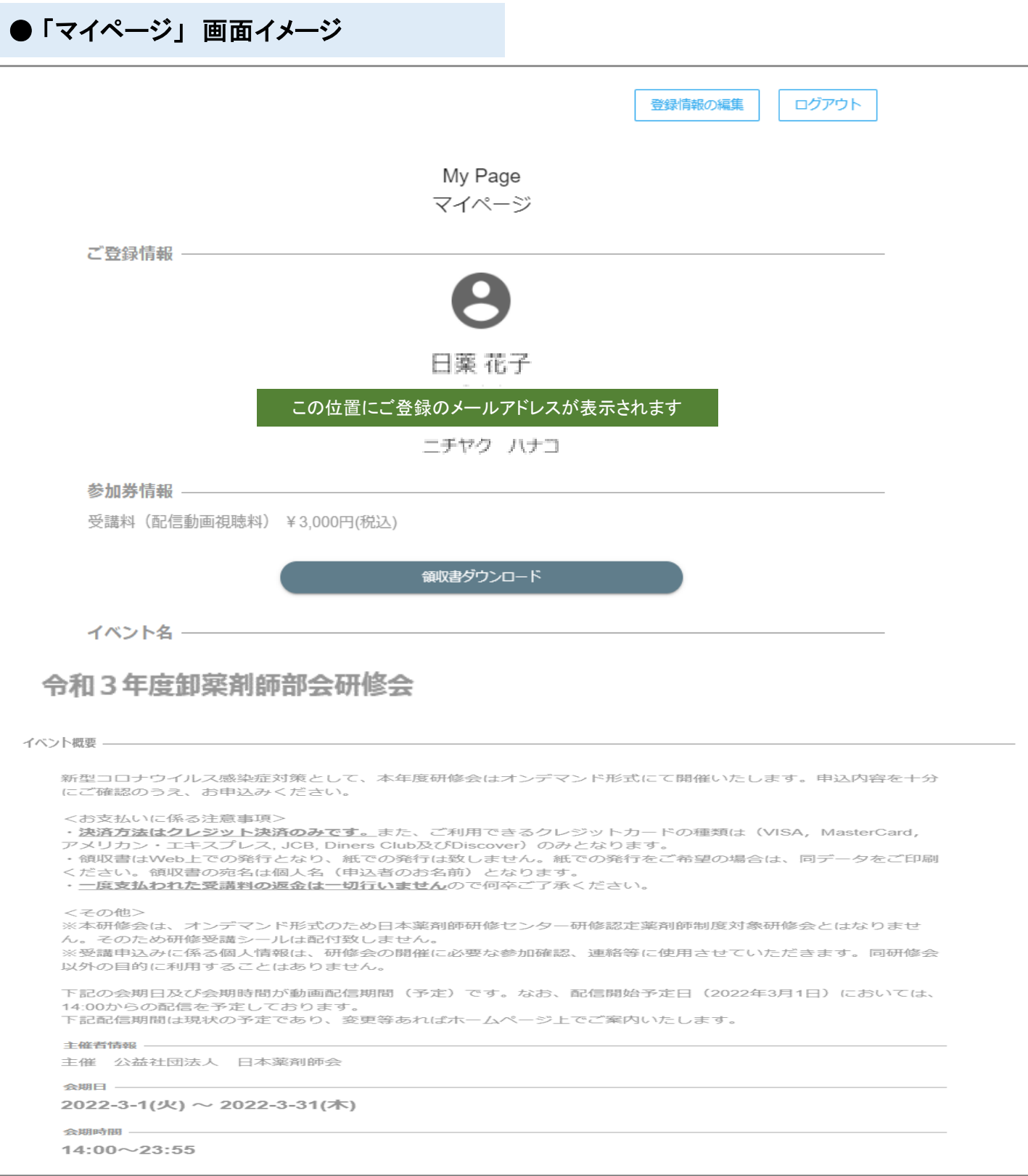

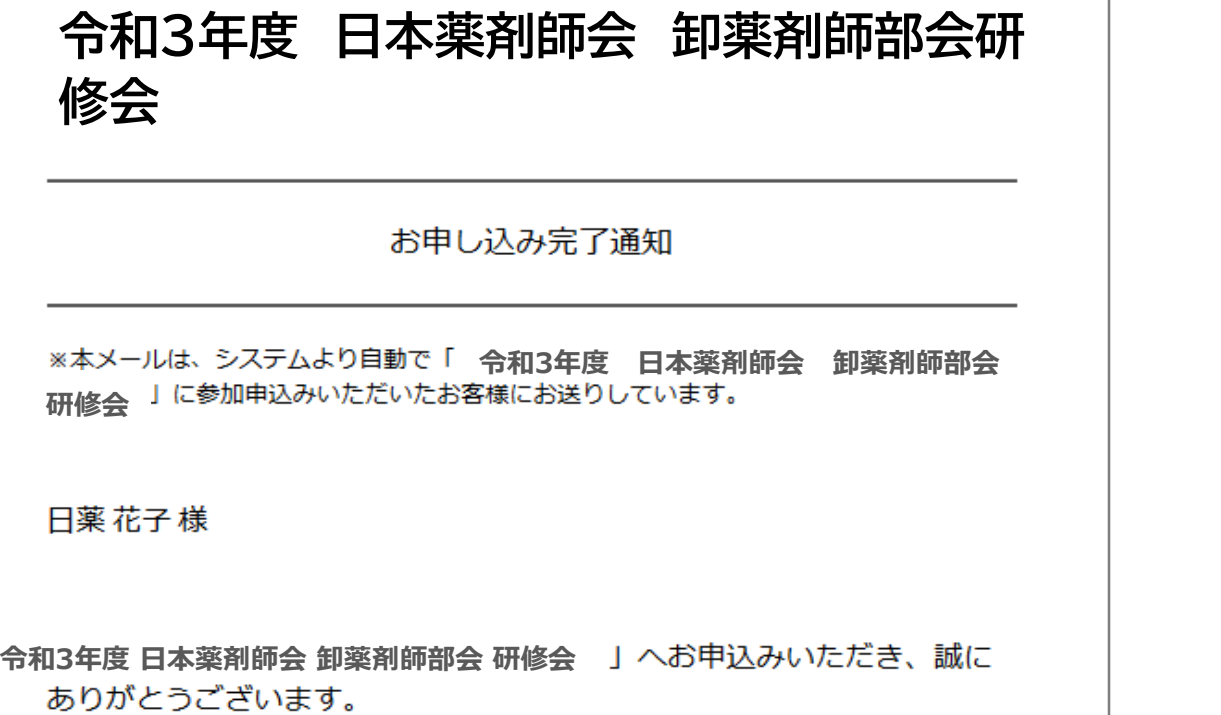

ご登録を承りましたことをご連絡いたします。

ご登録いただいた内容は下記イベントページからログインし、マイペー

ジにてご確認頂けます。

この位置に研修会のイベントページのURLが記載されます

マイページにログインするには、 このURLをクリックします。

6. いったんログアウトされた後、再度ログインいただくには、以下2つの方法がございます。

【方法1】

「お申込み完了通知」メールに記載のURLをクリックしてください。以下の画面(手順2と同じ申込 みフォーム)が表示されます。ページ右上の「My Pageにログイン」ボタンをクリックのうえ、登録 されたメールアドレス及び、ご自身で設定されたパスワードを入力し、ログインしてください。

【方法2】

卸薬剤師部会研修会の案内ページ

(https://www.nichiyaku.or.jp/conference/other/oroshi2021.html)を開き、「6.受講申込 み」の「WEB参加申し込みはこちら」ボタンをクリックしてください。以下の画面に飛びますの で、ページ右上の「My Pageにログイン」ボタンをクリックのうえ、登録されたメールアドレス及 び、ご自身で設定されたパスワードを入力し、ログインしてください。

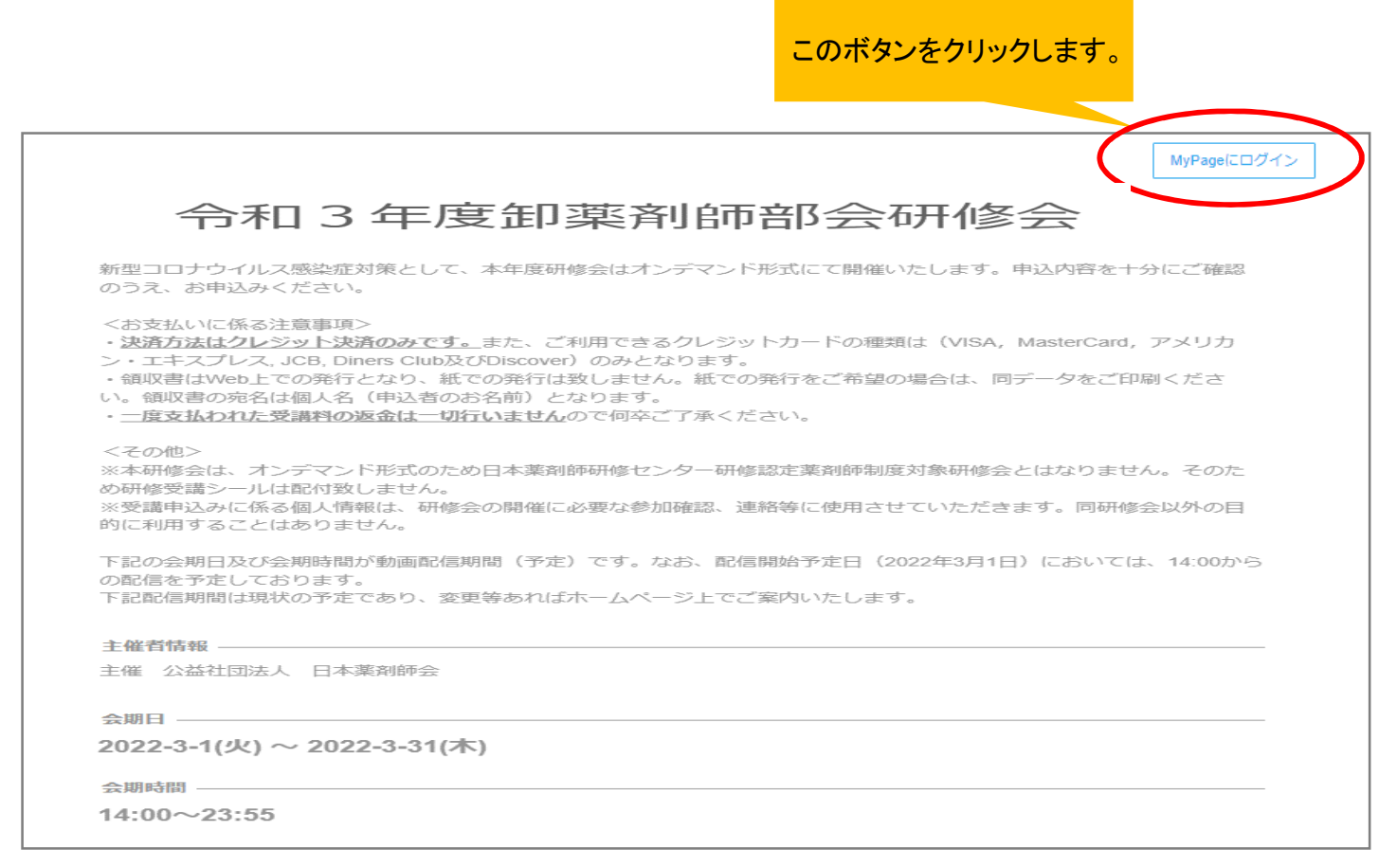

### **(注)次のページから動画配信期間中の視聴方法 について説明しておりますので、必ずご確認ください。**

# **動画配信期間中の視聴方法**

7. 手順6のとおり、マイページにログインいただき、「共有動画」より視聴可能です。

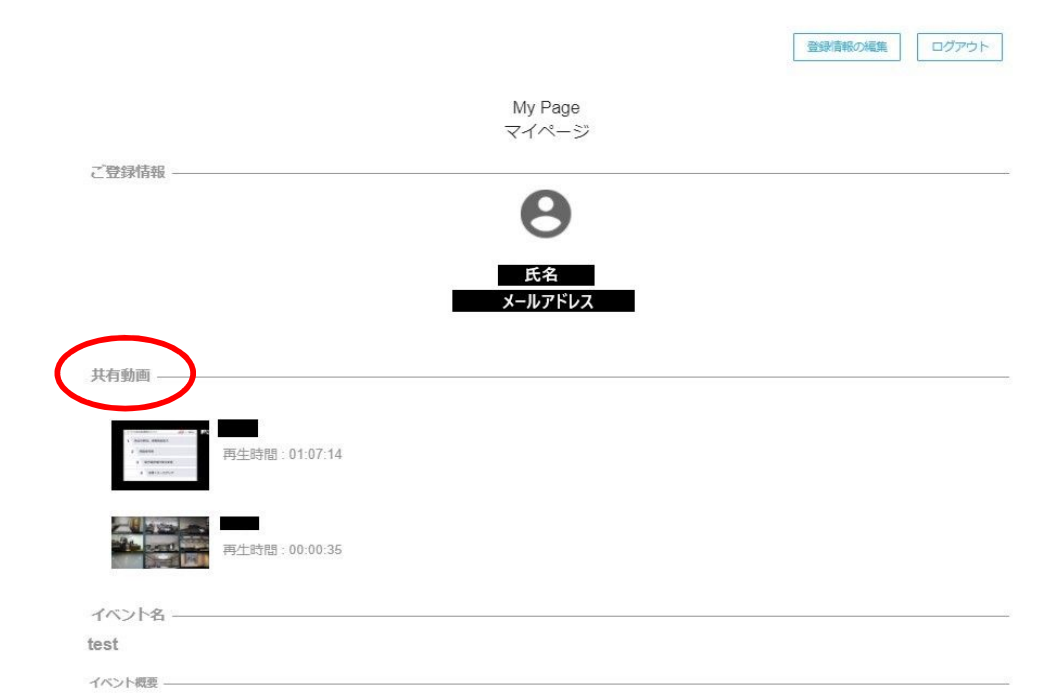

※イベントページ内のみでの視聴が可能です。

※アプリのインストール・アカウントの作成は必要ございません。

※今回のオンデマンド配信ではVimeoというプラットフォームを使用いたします。 ※スマートフォン・パソコンどちらでも視聴可能です。